# **wwLifeSignals**

# Life Signal ECG Remote Monitoring Patch Platform

(LX1250)

# **Technical User Manual**

**WLifeSignals** 

## Table of Contents

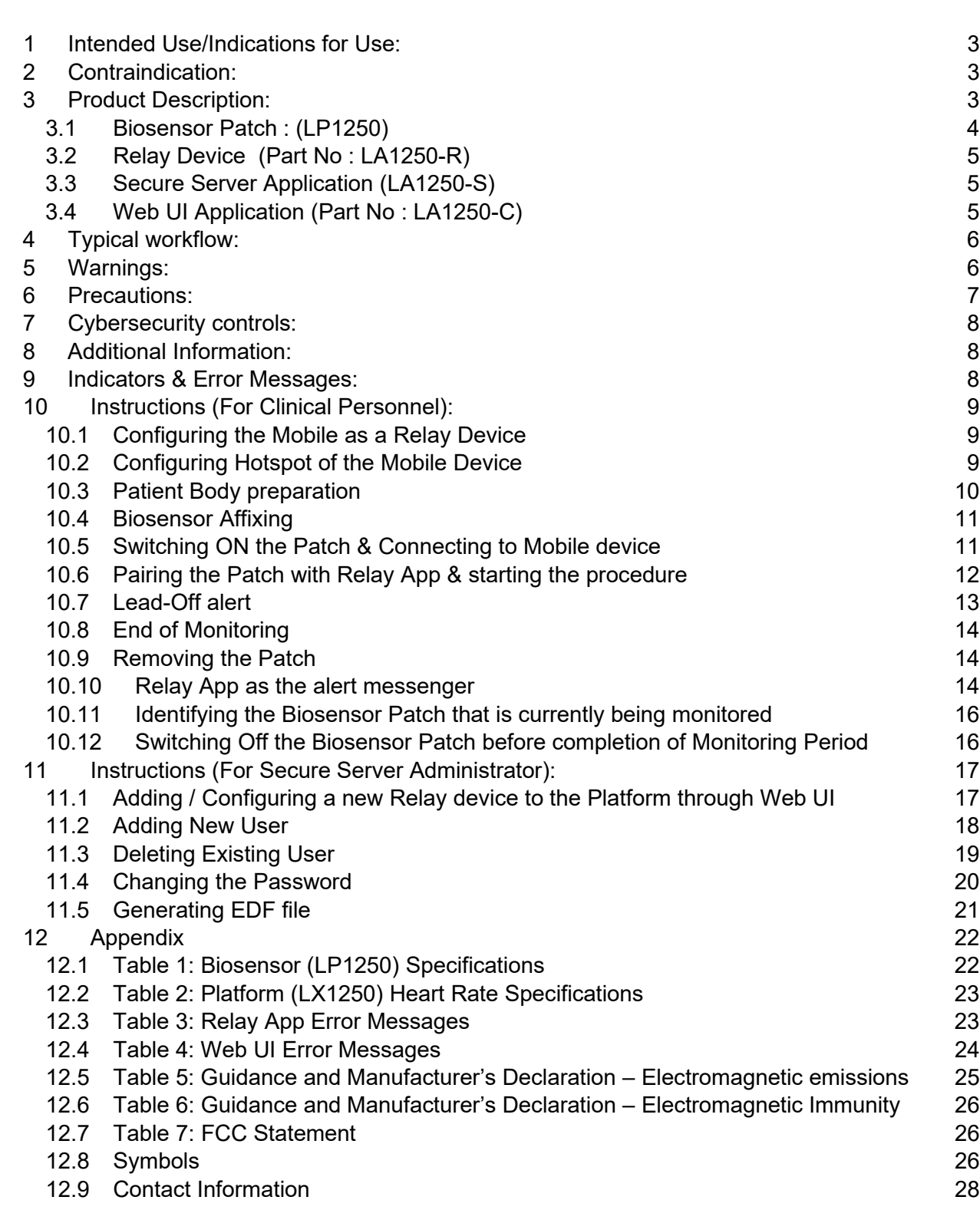

Printed copies of this document are not controlled

Pg. 2 of 28

Rev.D

# <span id="page-2-0"></span>**1 Intended Use/Indications for Use:**

- The Life Signal ECG Remote Monitoring Patch Platform is a wireless remote monitoring system intended for use by healthcare professionals for continuous collection of Electrocardiography (ECG) and Heart Rate monitoring in home and healthcare settings. Data is transmitted wirelessly from Life Signal Biosensor Patch to Remote secure server for storage and analysis.
- The Life Signal ECG Remote Monitoring Patch Platform is intended for non-critical, adult population, who are 18 years of age or older.
- The Life Signal ECG Remote Monitoring Patch Platform includes an ability to notify healthcare professionals when Heart Rate falls outside the set limits.

## <span id="page-2-1"></span>**2 Contraindication:**

• The Life Signal ECG Remote Monitoring Patch Platform is contraindicated for use in patients with active implantable medical devices such as pacemakers, implanted cardioverter defibrillators (ICD) and left ventricular assist devices (LVAD); for use in a magnetic resonance (MR) environment;

# <span id="page-2-2"></span>**3 Product Description:**

The Life Signal ECG Remote Monitoring Patch Platform contains three components : (1) Life Signal Biosensor Patch (2) Life Signal Relay Device and (3) Life Signal Remote Secure Server.

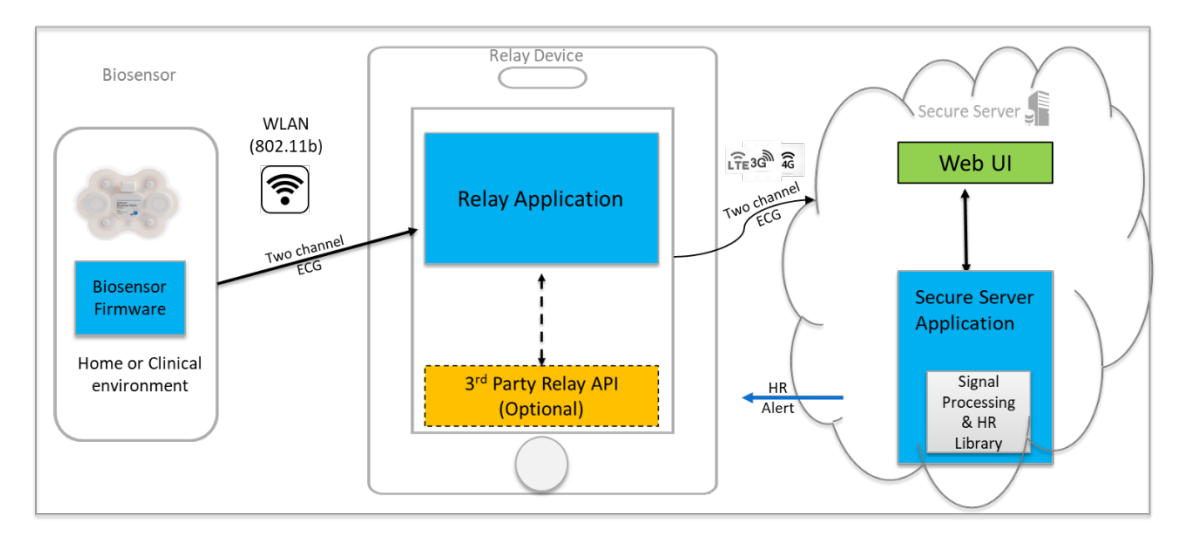

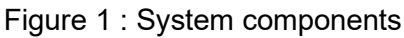

Printed copies of this document are not controlled

Technical User Manual

<span id="page-3-0"></span>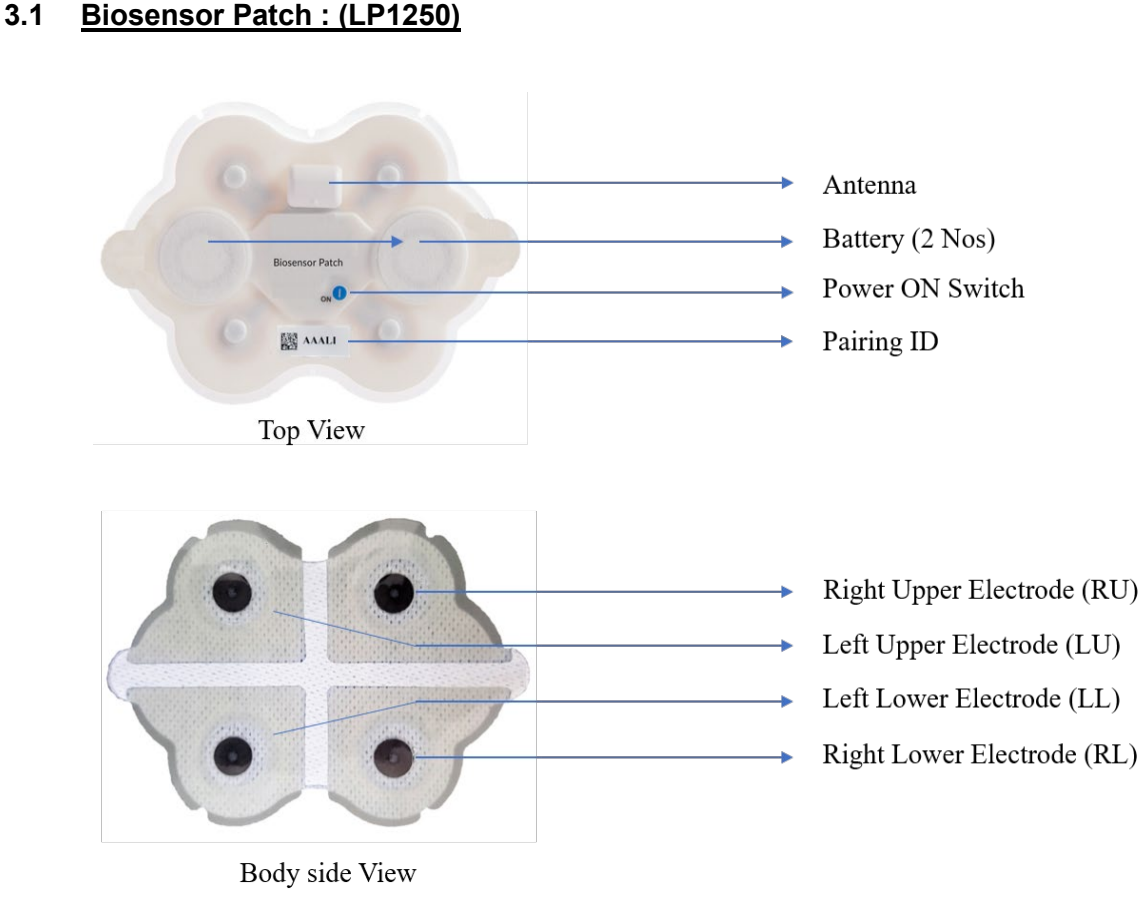

Figure 2 : Biosensor Top & Rear view

Life Signal Biosensor Patch acquires ECG signals from the body, pre-processes as two channels of ECG data and are wirelessly transmitted to the Relay device. Under normal operation, when the Relay Device is available within the wireless range, the acquired data is continuously transmitted to the Relay device immediately. If the Relay device is not available or if there is any interruption in the communication between the Relay device and the Biosensor Patch, data shall be buffered (stored) locally in the Biosensor Patch until the wireless connection is re-established.

Biosensor Patch uses standard WLAN (802.11b) secured (AES) communication protocol for wireless data transmission to the Relay Device.

Biosensor is designed & tested for the wear duration of 72 hours. Wear duration may vary depending on skin condition (e.g. hyperhidrosis, improper skin prep, etc.)

Biosensor is a battery-operated device with two disposable zinc air batteries, and the battery life of the Biosensor may vary depending upon storage temperature and the WLAN environment.

#### <span id="page-4-0"></span>**3.2 Relay Device (Part No : LA1250-R)**

Relay Device manages wireless communication between Life Signal Biosensor and Life Signal Remote Secure Server. Relay device is a Life Signal Relay Application Software-installed compatible commercial hardware platform, like a mobile phone or a tablet.

*Life Signal Relay Application's* functions:

- Manage secured wireless communication (WLAN 802.11b) between Relay device and Biosensor Patch and encrypts communication between the Relay device and the Life Signal Remote Secure Server.
- Receive ECG signals from the Biosensor Patch and transmit them after encryption to Secure Server as quickly as possible. They manage the database in Relay device, for buffering/storing the data securely if there is any disruption in communication with the Secure Server.
- Provide user interface for selecting, pairing and establishing connection with Biosensor Patch.
- Display alert notifications received from the Secure Server when the Heart Rate of its associated Biosensor or of some other Biosensor in its network falls outside the configured range, when it is configured by the Secure Server to receive such notification.

#### <span id="page-4-1"></span>**3.3 Secure Server Application (LA1250-S)**

Life Signal Secure Server consists of a hardware platform that is a Linux-compatible Secure server, Life Signal Secure Server Application software that is installed in the hardware platform along with a Web UI, a browser-based application that interfaces with Life Signal Secure Server Application.

Life Signal Secure Server Application manages the decryption, uploading and storage of Biosensor data received from multiple authenticated Relay devices. The Signal Processing and Heart Rate Library in the Life Signal Secure Server Application processes and filters the received ECG signals before storing them in a secured location. It also derives the Heart Rate from the ECG data and the Heart Rate value is appended to the filtered ECG Signals.

Life Signal Secure Server Application can include the ability to send alert notifications to any configured Relay Device connected in its network, when Heart Rate value of any Biosensor falls outside the set range of values.

#### <span id="page-4-2"></span>**3.4 Web UI Application (Part No : LA1250-C)**

Web UI provides user interface for user (login) management, Relay management & Heart Rate Alert setting. It interfaces with Secure Server Application.

Printed copies of this document are not controlled

 $28$ 

# <span id="page-5-0"></span>**4 Typical workflow:**

Multiple Biosensor / Relay device at different location (home or healthcare environment) can be remotely connected to single Life Signal Secure Server. The Secure Sever Application does not carry-out any arrhythmia analysis of ECG data by itself. However, the ECG data received / stored by the Life Signal Secure server is intended to be used with an approved third-party ECG analysis software. Based on the type of ECG analysis software, the Life Signal ECG Remote Monitoring Platform can be used for a suitable clinical workflow such as Remote Patient Monitoring, Mobile Cardiac Telemetry, Event Monitoring or Holter Monitoring system.

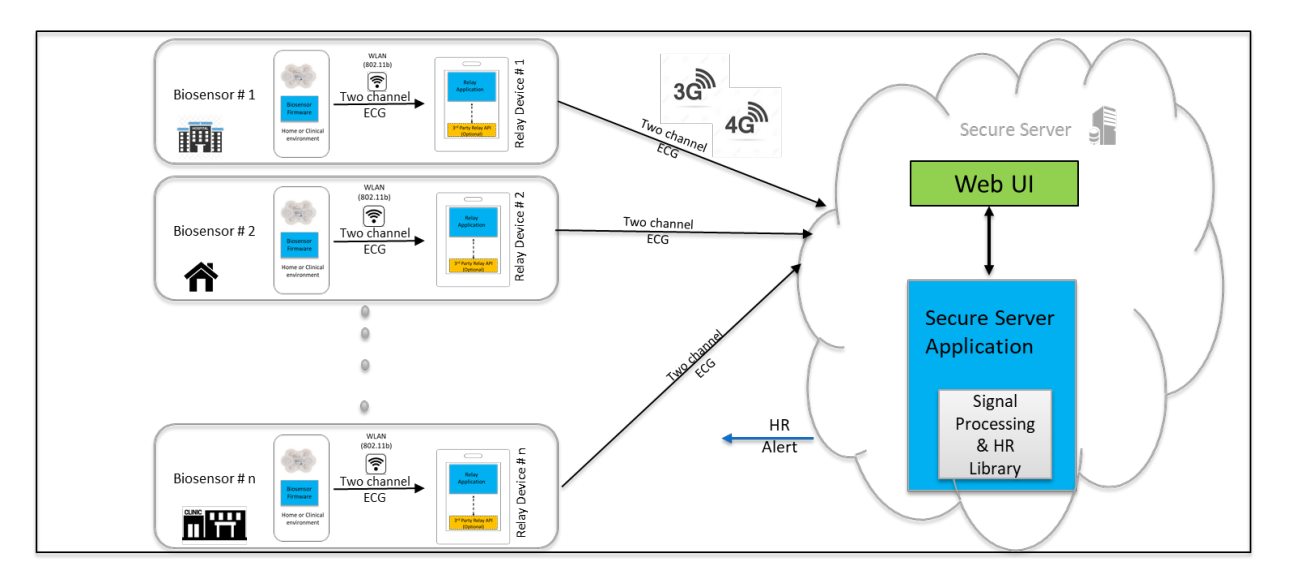

Figure 3 : Life Signal ECG Remote Monitoring Platform Workflow

# <span id="page-5-1"></span>**5 Warnings:**

- Do not use Biosensor on patients who are allergic to adhesive, electrode gel or hydrocolloid.
- Do not reuse Biosensor. It is a single-use device.
- Biosensor is rated for ingress protection rating of IP22. It is not designed for being worn in the shower or being submerged in water. Hence, avoid taking direct shower while wearing Biosensor.
- Do not wear Biosensor beyond the recommended maximum wear duration of 72 hours.
- Do not use the Biosensor on damaged (irritated or injured) skin.
- Do not use beyond the expiration date.
- Do not use the Biosensor if the package or the device is damaged, leaking or tampered with.
- Do not use the Biosensor if the gel in any of the electrode is dry, discolored or no longer sticky.
- The Biosensor does not have any serviceable parts. Do not modify or repair the Biosensor. Any modification may result in patient harm.

of 28 ശ

- Avoid use of the Biosensor near (< 2 meter) other 2.4GHz *continuous emission* devices such as certain gaming devices, wireless cameras, older cordless phones, or a microwave oven
- Portable RF communications equipment (including peripherals such as antenna cables and external antennas) should be used no closer than 30 cm (12 inches) to any part of the Biosensor. Otherwise, degradation of the performance of this equipment could result.
- There may be some restriction in using Biosensor Patch & Relay App in Airport due to FAA regulation of wireless network operation during certain period (take-off or landing) and TSA regulation of screening Mobile device (Relay device). Further, Relay device is required to be connected to Internet to continuously transmission of data to Secure server and some airlines do not offer wireless internet connectivity feature on-board.

## <span id="page-6-0"></span>**6 Precautions:**

- A new skin site should be used with each new Biosensor to prevent trauma to the skin.
- For proper skin management and to minimize skin irritation, skin sites must be properly prepared prior to placement of the Biosensor. Use your facility's electrode application protocol to prepare the site. Alternatively:
	- $\circ$  Ensure placement of the Biosensor only on clean and thoroughly dried skin.
	- $\circ$  Remove excess hair with hair clippers to avoid skin damage prior to placement.<br> $\circ$  Use Nuprep® or equivalent commercially available ECG skin prep pad ner the
	- Use Nuprep® or equivalent commercially available ECG skin prep pad per the instructions for use. Do not abrade the skin.
	- $\circ$  Avoid removing the Biosensor frequently and/or applying to the same skin site.
	- $\circ$  When handling the Biosensor, avoid dropping the device on hard services, or against sharp edges and corners. Do not apply weight or pressure or apply excessive stress to the Biosensor.
- Assess the Biosensor site periodically. In the event of skin irritation, itching or discomfort, remove the Biosensor immediately and bring to the attention of clinical care personnel.
- Keep the Biosensor dry during use. The Biosensor is IP22 ingress protection rated device. Do not wash or immerse the Biosensor in water or fluids or chemicals.
- Recommended long term storage (more than 1 month) temperature is 5<sup>o</sup>C to 27<sup>o</sup>C.
- Do not store the Biosensor in direct sunlight.
- Avoid sleeping in the chest down prone position as it will affect the wireless performance.
- Carefully remove the Biosensor at the end of monitoring to avoid skin injury. Use adhesive removal pads to loosen the adhesive.
- Recycle the Biosensor in accordance with local, state and federal requirements as zinc air battery waste.
- Keep the Biosensor away from small children.
- Biosensor should be within the operating distance of the Relay device ( $\leq 5$  meters) for uninterrupted monitoring.
- Use recommended hardware platform as Relay device. Please visit <https://support.lifesignals.com/supportedplatforms> for the details for the compatible mobile phone

DHF7-LBL-002

LifeSignals

- Use only the recommended OS version (Android version) for compatibility of Relay Application Please visit<https://support.lifesignals.com/supportedplatforms> for the details for the compatible operating system.
- Relay (Mobile) device uses mobile data network for its function. Hence, necessary precaution (e.g. enabling data while roaming) may be required before international travel.
- Relay (mobile) device battery requires necessary charge for this function. Hence international adopter may be required for charging with during international travel.

## <span id="page-7-0"></span>**7 Cybersecurity controls:**

- To protect against unauthorized use and cybersecurity threat, enable all access control systems on Mobile device (Password protection and/or Biometric control).
- To protect against unauthorized use and cybersecurity threat, configure Biosensor/Mobile device with a Unique SSID & Password and not default SSID & password.
- Enable automatic app updates in Relay device for any automatic cybersecurity updates of Relay Application

# <span id="page-7-1"></span>**8 Additional Information:**

Biosensor does not contain any natural rubber latex.

# <span id="page-7-2"></span>**9 Indicators & Error Messages:**

The Biosensor indicator LED provides information related to the functional status of the device.

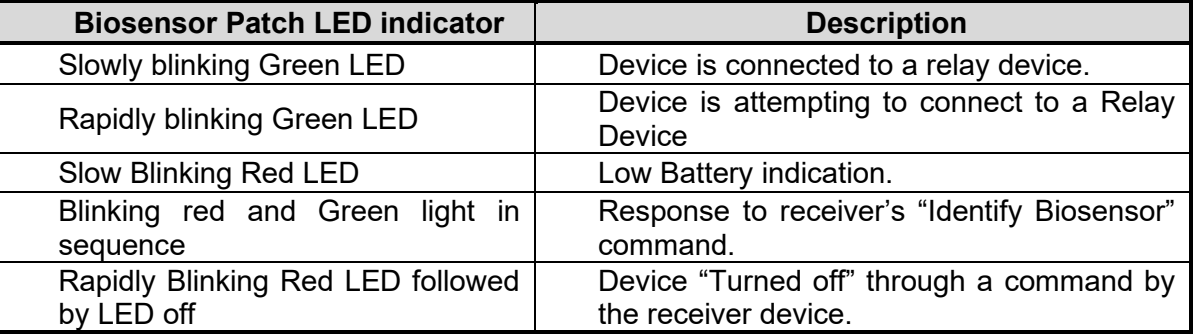

Refer Table 3 & Table 4 for details of various error messages of Relay Application & Web UI

Printed copies of this document are not controlled

DHF7-LBL-002

of 28  $\infty$ <u>ក្នុ</u>

 $\Omega$ Rev.

# <span id="page-8-0"></span>**10 Instructions (For Clinical Personnel):**

#### <span id="page-8-1"></span>**10.1 Configuring the Mobile as a Relay Device**

- $\circ$  Use only the compatible mobile phone as a Relay device. Please visit <https://support.lifesignals.com/supportedplatforms> for the details of compatible mobile phone make, model & OS version.
- o Download and Install "Life Signal Relay App" to the mobile phone/tablets from Play Store.
- o Download the Authentication Key received from the Secure Server Administrator (Please refer section 11.1) and place it in 'Downloads' folder of the mobile phone.
- o Open Relay App.
- o Allow permission for the app to access storage.

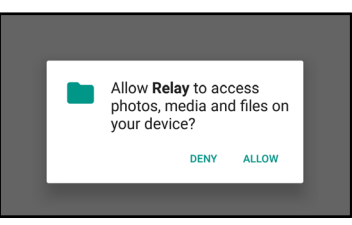

 $\circ$  The Relay App gets authenticated automatically by connecting to the secure server.

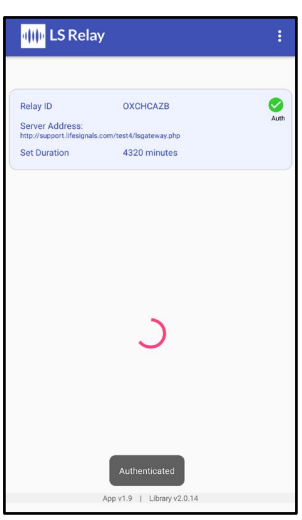

#### <span id="page-8-2"></span>**10.2 Configuring Hotspot of the Mobile Device**

- o Configure the Wi-Fi Hotspot of the Mobile device as below:
	- **Region: United States**
	- Wireless Security:
		- Type: WPA/WPA2 Personal
		- Version: WPA2-PSK
		- **Encryption: AES**
	- SSID (default): **Reachfd** and Password (default): *copernicus* or any other SSID/password provided by the medical director

Printed copies of this document are not controlled

DHF7-LBL-002

Technical User Manual - LX1250

- o Recommended Settings:
	- Recommended Channel Setting: It is preferable to use Channels 1, 6 and 11 as channel map
	- Recommended Channel Width: It is preferable to use 20MHz
- o Turn ON the Hotspot of the Relay Device

#### <span id="page-9-0"></span>**10.3 Patient Body preparation**

- $\circ$  Do a skin preparation on the left upper quadrant of the chest area between clavicle bone & nipple; middle to Left of sternum
- $\circ$  Remove excess hair by clipping instead of shaving to prevent skin irritation.
- o Remove any oil or lotion by wiping the area with an alcohol pad.
- $\circ$  Prep the skin using Nuprep® Skin Prep Gel (Recommended) or any other non-abrasive skin prep pad.
	- Apply enough gel to moisten about  $1/4<sup>th</sup>$  of a gauze pad.
	- Apply gel sparingly to the skin by rubbing in a circular motion with 6 to 7 strokes.
	- Remove any excess gel with a dry part of the gauze pad.
	- If non-abrasive skin prep is used instead of Nuprep®, clean the area with alcohol pad and allow it to dry for more than 1 minute. (Do not wipe with alcohol if Nuprep® is used)

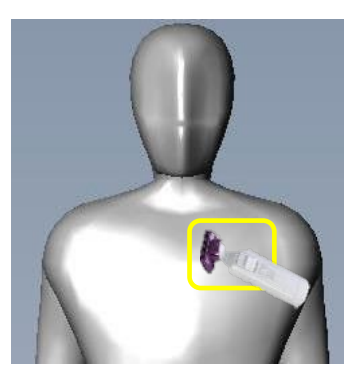

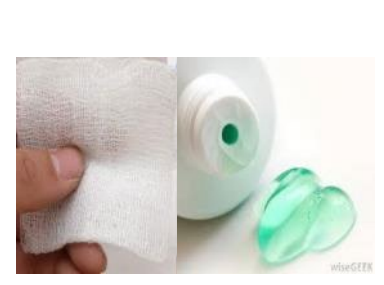

Hair Clipping site **NuPrep & Gauze Pad** Prep site

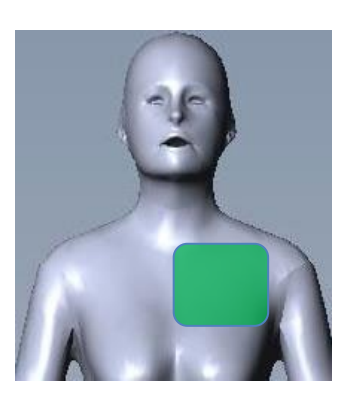

 $of 28$ 

Pg. 10

 $\Omega$ Rev.

**LifeSignals** 

#### <span id="page-10-0"></span>**10.4 Biosensor Affixing**

- o Carefully remove Life Signal Biosensor Patch from the Aluminum Pouch.
	- Please check for expiry date information & any damage to the packaging.
- o Remove the release liner in the Biosensor Patch.
- $\circ$  Hold the Patch with the antenna at the top and letters on the label upright.
- $\circ$  Align the patch with top right corner (RU electrode), close to the junction of sternum & collar bone. (Prepped site)
- o Place the Biosensor Patch and press firmly across the entire Patch for 2 minutes.

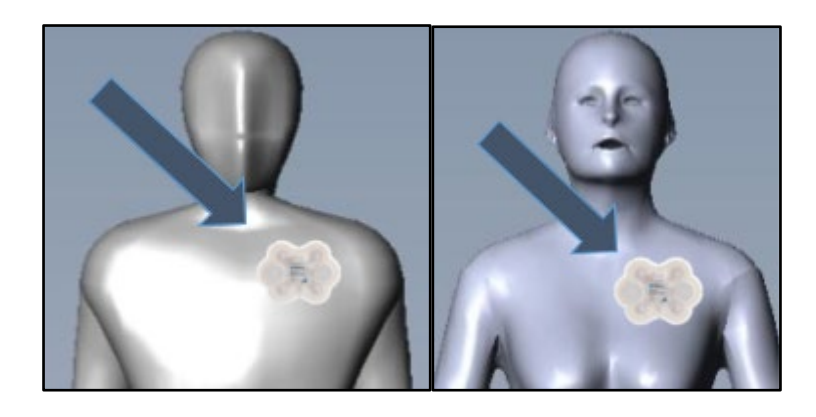

#### <span id="page-10-1"></span>**10.5 Switching ON the Patch & Connecting to Mobile device**

- o Press ON button to switch on the Patch
- o Momentarily the red LED will turn ON.
- $\circ$  Green LED will blink at a faster rate ( $\sim$  2 blinks per second) indicating that the Patch is trying to establish a connection with the Mobile device Hotspot.
- $\circ$  If the connection is successful, then the green LED blinking rate will be reduced. ( $\sim$  one blink per 3 sec)
- $\circ$  If the connection is not successful within 30 seconds of turning on, the Biosensor will be switched OFF automatically (auto-power off).

Printed copies of this document are not controlled

 $of 28$  $\ddot{r}$ p.<br>P.

 $\Omega$ Rev.

#### <span id="page-11-0"></span>**10.6 Pairing the Patch with Relay App & starting the procedure**

o Open the Relay App in Mobile device. App will automatically connect to the Secure Server & get authenticated itself.

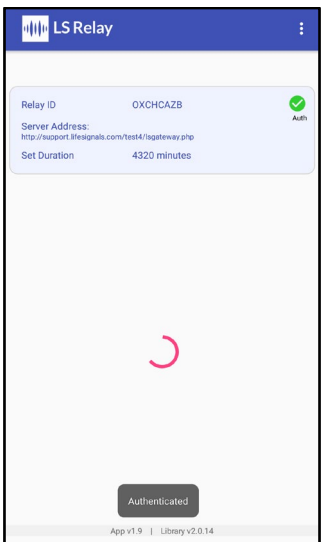

o The ID of Biosensor(s) that is (are) connected to the Mobile Hotspot will be displayed on the screen.

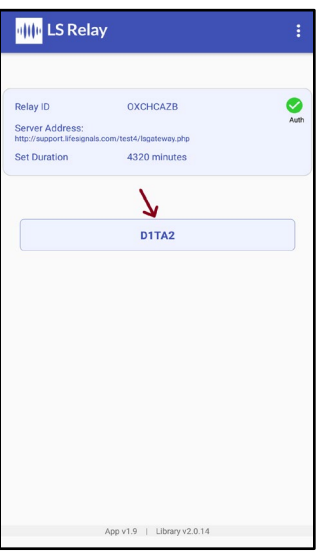

o Select the intended Biosensor for accessing the ECG data, by clicking the Biosensor ID.

Printed copies of this document are not controlled

Pg. 12 of 28

Rev.D

o Mobile Device will start acquiring the data from the selected biosensor.

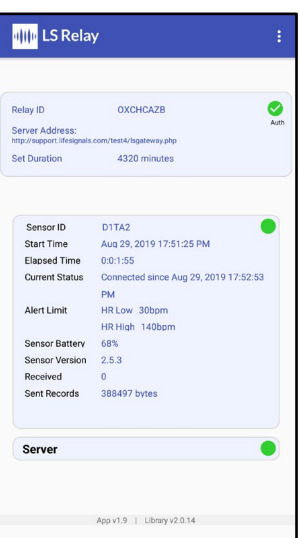

- o The acquired data from the Biosensor will automatically transmitted to the Life Signal secure server for evaluation purpose.
- o The status of data transfer from Biosensor & to the Secure Server will be displayed on the screen of the mobile phone.
- o Instruct Patient to keep the mobile device within 5 meters for continuous ECG data transmission from the Patch to Mobile phone.

#### <span id="page-12-0"></span>**10.7 Lead-Off alert**

 $\circ$  When any of the electrodes on the Biosensor Patch loses contact with the skin the 'Lead-Off' alert will be displayed as below ;

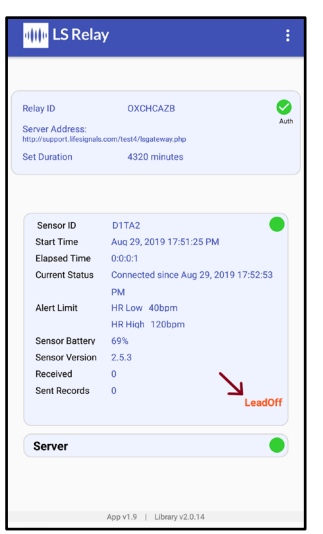

o Press all the electrode location till the "Lead-off" alert disappears.

DHF7-LBL-002

**MLifeSignals** 

 $of 28$ 

Pg. 13

Rev.D

#### <span id="page-13-0"></span>**10.8 End of Monitoring**

 $\circ$  After the end of monitoring period (72 hours or as configured by the Secure server), the procedure finalization will happen, as displayed on the screen as below.

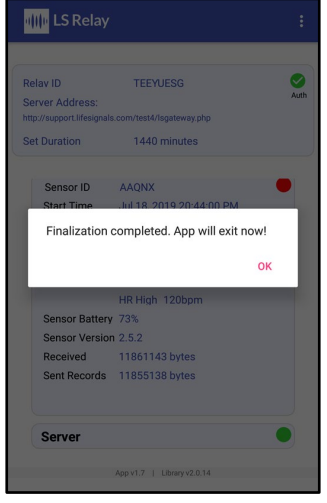

- $\circ$  Once Finalization is complete, Biosensor Patch shall automatically switch off.
- $\circ$  If required, Another Biosensor can be paired to initiate another monitoring procedure.

#### <span id="page-13-1"></span>**10.9 Removing the Patch**

- $\circ$  Gently pull the bottom right corner of the patch and remove it from the body.
- $\circ$  To aid the removal of patch, it may be helpful to use an over- the- counter medical adhesive remover. Sweep the adhesive remover between the skin of the Patient and the Patch while peeling the patch from the bottom right corner to the left top corner.
- $\circ$  Wash skin area with mild soap, rinse with water and pat dry.
- o Dispose the Biosensor Patch as per the local regulation.

#### <span id="page-13-2"></span>**10.10Relay App as the alert messenger**

- Mobile phone with Relay Application downloaded shall also be configured as the alert messenger to receive any low/high Heart Rate Alert message from any of the Biosensor connected to the Life Signal ECG Remote Monitoring Platform.
- $\circ$  The Secure Server Administrator can configure any mobile phone (Relay device) to receive the alert of a specific Biosensor Patch /Patient (Refer Section 11.1)
- $\circ$  Only configuring Mobile Phone as the Relay device as mentioned in Section 10.1 is needed to receive the alert message.
- o Alert message would be received irrespective of whether the Mobile device (Relay device) is being used as a Relay device to monitor another patient.

Printed copies of this document are not controlled

 $28$ ৳  $\frac{4}{7}$ pg.

 $\Omega$ 

Rev.

o Below is an example of an Alert message received when the mobile device is not monitoring any other Patient /Biosensor Patch. The alert message belongs to Biosensor Patch ID of RL325.

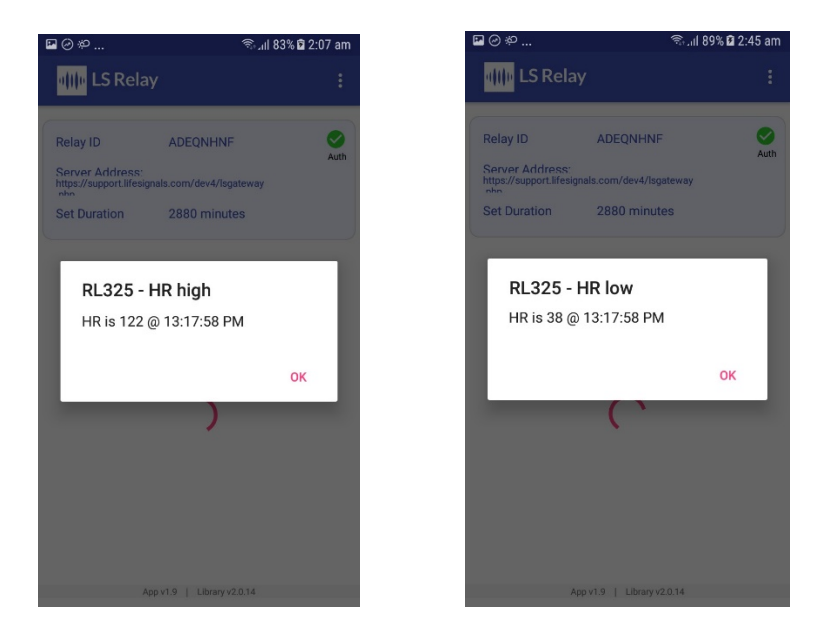

o Below is the example of Alert message pop-up while being monitoring another Patient /Biosensor Patch.

ø

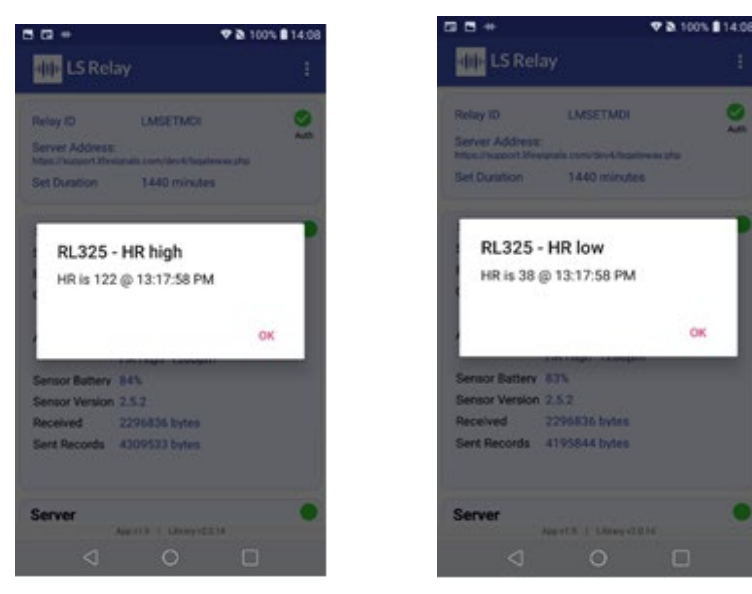

Printed copies of this document are not controlled

DHF7-LBL-002

1000001226 Rev D Page **15** of **28**

#### <span id="page-15-0"></span>**10.11Identifying the Biosensor Patch that is currently being monitored**

- o The Biosensor Patch ID will be displayed on the screen. In addition to that, this method can be adopted.
- o Click on the three-dot menu on the top right corner of the App.
- o Select 'Identify Patch' from the drop-down menu.

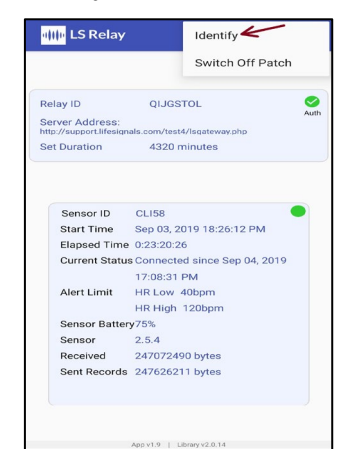

 $\circ$  The LED on the patch will blink five times, to identify the Patch that is currently being monitored.

#### <span id="page-15-1"></span>**10.12Switching Off the Biosensor Patch before completion of Monitoring Period**

- o Biosensor Patch may be switched Off before the end of the monitoring period, if required.
- $\circ$  ECG & Heart Rate data till the switch off time shall continue be available in Secure Server.
- o Click on the three-dot menu on the top right corner of the app.
- o Select 'Turn off patch' from the drop-down menu.

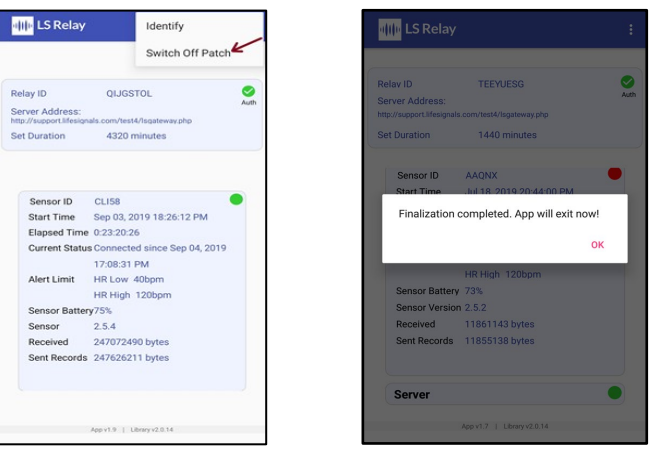

- 
- $\circ$  The App will finalize the procedure and patch will turn off.

Confidential

DHF7-LBL-002

 **DHF7-LBL-002 Technical User Manual - LX1250 Rev. D Pg. 16 of 28** 

Technical User Manual - LX1250

28 ৳  $\frac{6}{5}$ <u>ស្គំ</u>

 $\Omega$ Rev.

# <span id="page-16-0"></span>**11 Instructions (For Secure Server Administrator):**

#### <span id="page-16-1"></span>**11.1 Adding / Configuring a new Relay device to the Platform through Web UI**

o Open Life Signal Web UI and login as 'administrator' (by entering admin Username and Password)

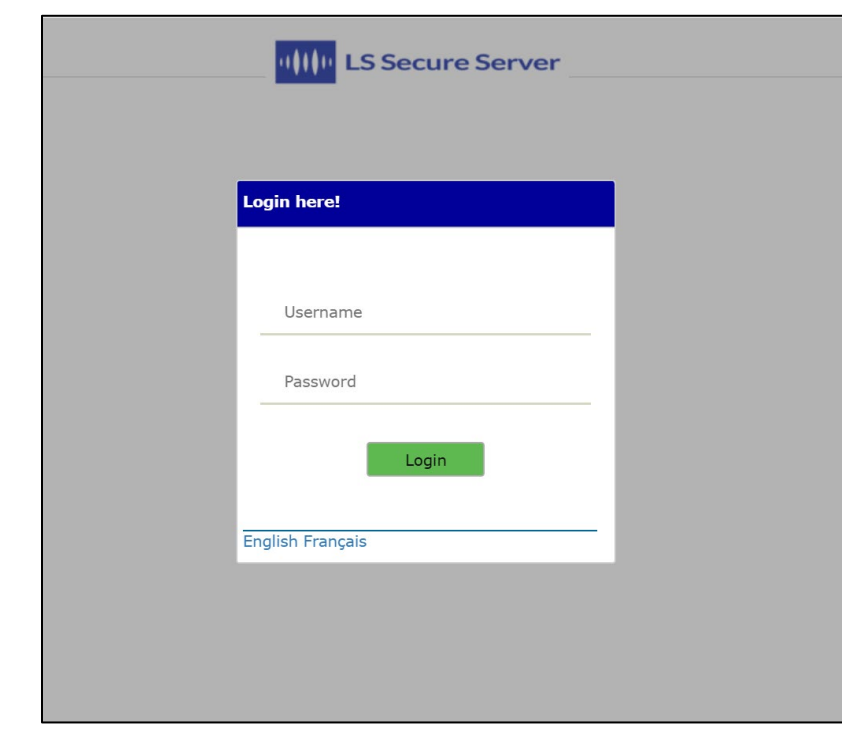

o Once logged in, select on 'RELAY MANAGEMENT' (1) and then click 'Add Relay' button(2)

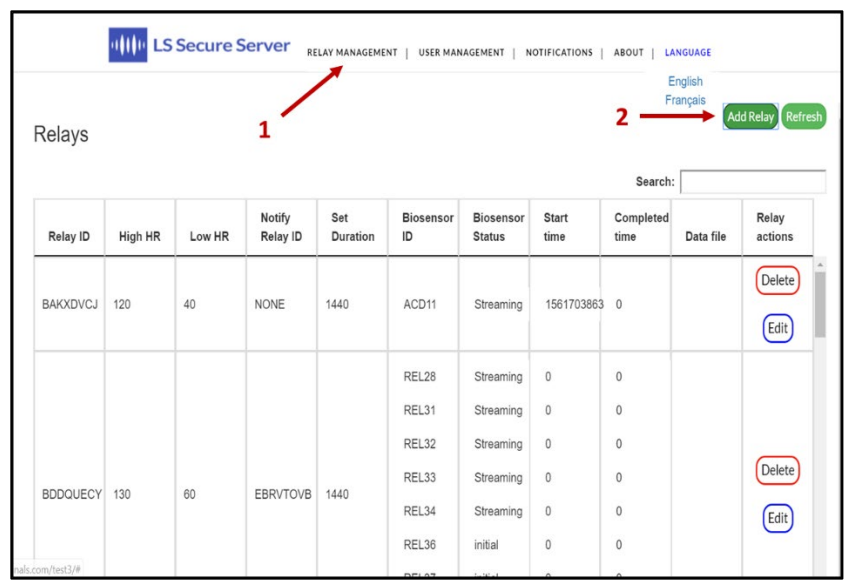

Printed copies of this document are not controlled

of 28

Pg. 17

 $\Omega$ Rev.

- o Select the ID of the Relay device to which the Heart Rate low/high to be sent.
- o Set Low & High limits for Heart Rate Alert.
- o Select maximum operating time of the Biosensor (24 hours / 48 hours / 72 hours). Any Biosensor connected to this relay device would be configured to this time.
	- These configuration details can be modified at any time.

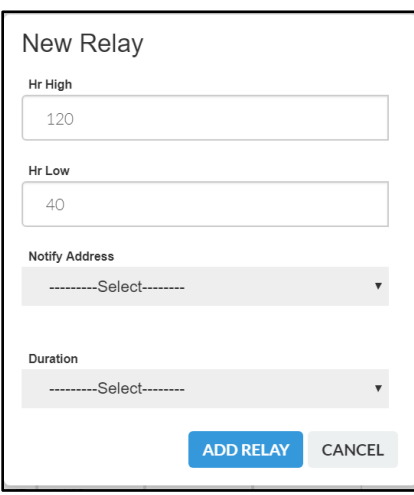

- o Then press 'ADD RELAY' button.
- o Relay device authentication key ( file name: 'xxxxx.key') will get generated & will be downloaded in local drive.
- o Forward this key to the clinical personnel who would be configuring his/her Mobile device as a Relay device (Section 10.1)

#### <span id="page-17-0"></span>**11.2 Adding New User**

o Click on the 'User Management' menu.(1)

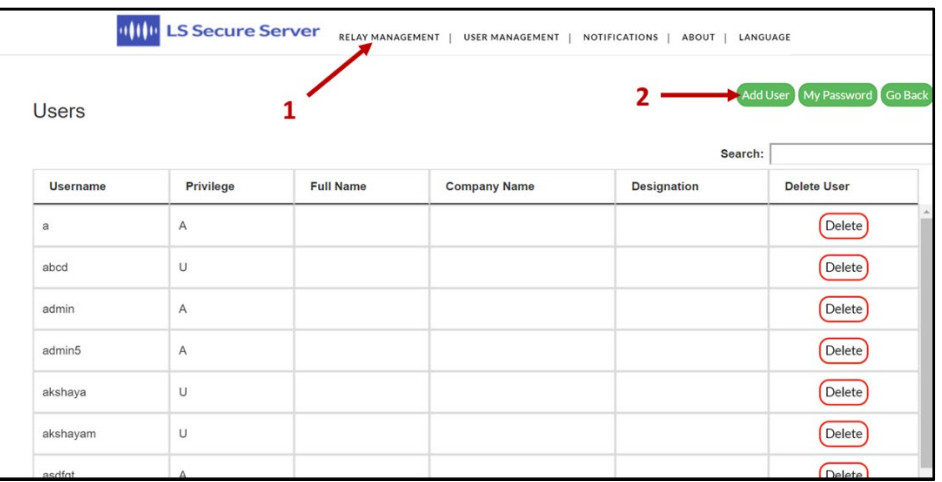

Printed copies of this document are not controlled

DHF7-LBL-002

 **DHF7-LBL-002 Technical User Manual - LX1250 Rev. D Pg. 18 of 28** 

Technical User Manual - LX1250

 $of 28$ 

Pg. 18

Rev.D

- o Click on 'Add User' button.(2)
- o Enter a new username and password, select the privilege (Administrator or Normal user) and then enter the name, designation and company of the user.

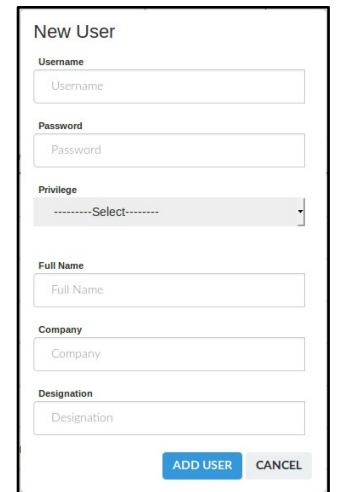

- o Click on 'ADD USER' button.
- o Once the user is added, 'User added successfully!' is displayed.
- o Click OK.

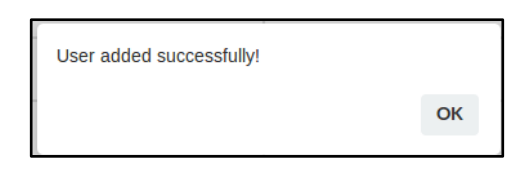

#### <span id="page-18-0"></span>**11.3 Deleting Existing User**

- o Click on the 'User Management' menu.
- o Enter the username to be deleted in the 'Search' box.
	- o Click on 'Delete' button corresponding to the user to be deleted.

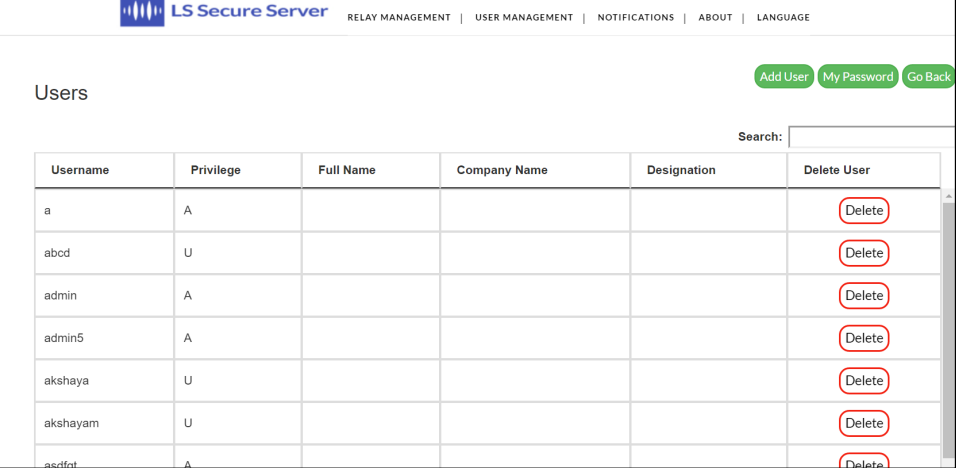

 $of 28$ 

Pg. 19

Rev.D

Technical User Manual - LX1250

#### Technical User Manual

o Confirm if you want to delete the user.

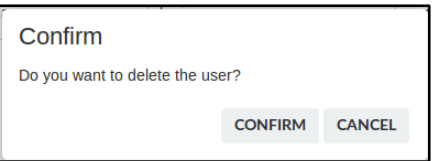

o Once the user is removed 'User removed!' will be displayed.

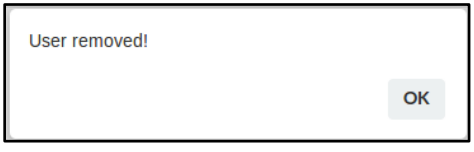

o Click OK.

#### <span id="page-19-0"></span>**11.4 Changing the Password**

- o Click on the 'User Management' menu.
- o Click on 'My Password' button.

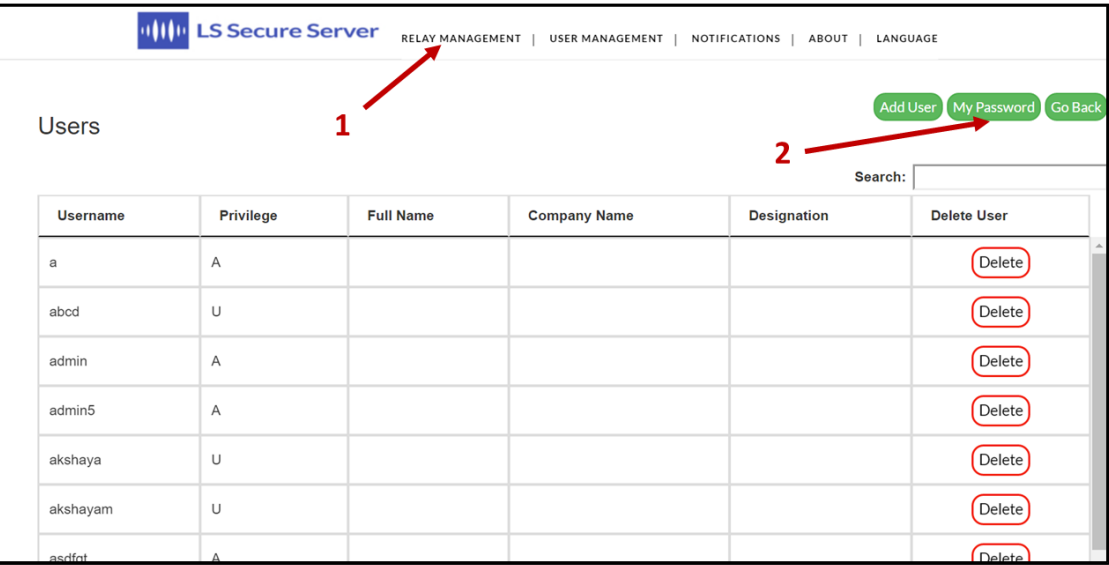

- o Enter the Username of your account.
- o Enter the new password in the 'New Password' text box.
- o Password should be of 8 or more characters in length and should contain at least one numeric digit, one special character, one uppercase and one lowercase letter.

DHF7-LBL-002

 **DHF7-LBL-002 Technical User Manual - LX1250 Rev. D Pg. 20 of 28** 

Technical User Manual - LX1250

Pg. 20 of 28

Rev.D

#### Technical User Manual

o Confirm the password by reentering the password in the 'Confirm Password' text box.

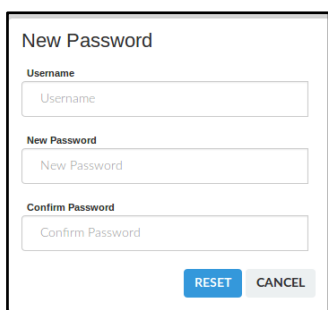

- o Click on 'Reset' button.
- o Once the password is changed 'Password changed successfully!' will be displayed.

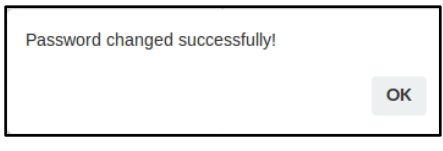

o Click OK.

#### <span id="page-20-0"></span>**11.5 Generating EDF file**

- o ECG data received from each Relay device is appended with Heart Rate and is securely stored in the server for access by third party analysis software through appropriate API interface.
- o The ECG & HR data can also be downloaded in EDF format by searching through the Relay Device ID & Biosensor ID and clicking "EDF" button as below.

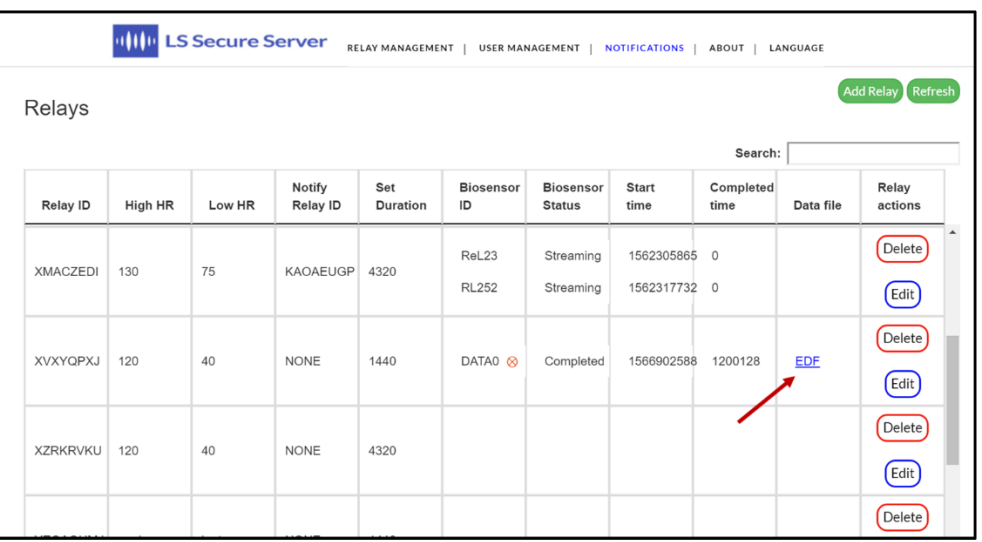

DHF7-LBL-002

 **DHF7-LBL-002 Technical User Manual - LX1250 Rev. D Pg. 21 of 28** 

Technical User Manual - LX1250

 $of 28$ 

Pg. 21

Rev.D

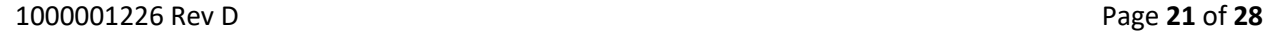

#### Technical User Manual

# <span id="page-21-0"></span>**12 Appendix**

#### <span id="page-21-1"></span>**12.1 Table 1: Biosensor (LP1250) Specifications**

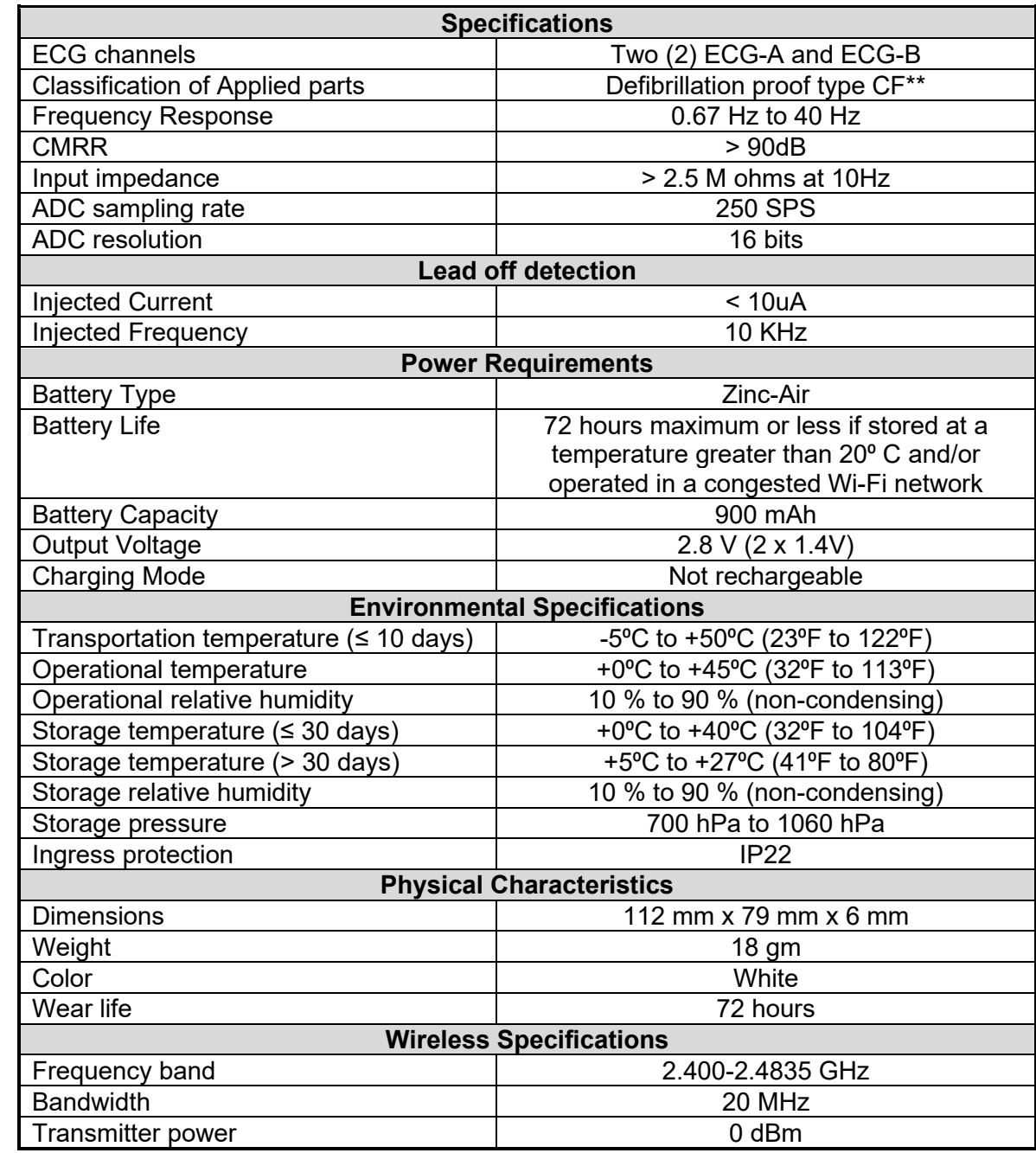

Printed copies of this document are not controlled

Pg. 22 of 28

Rev.D

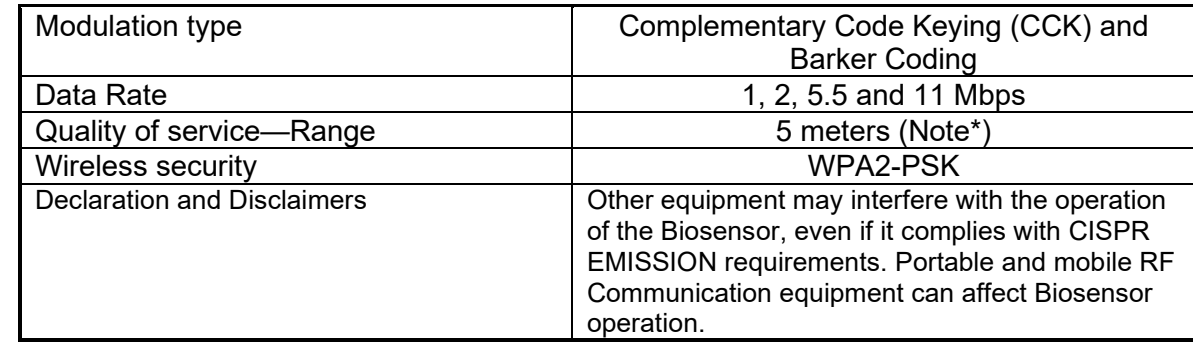

Note\*: QoS verified for 10 meters range in bench setup.

\*\*:ECG Signals shall recover within 6 seconds after removal of defibrillation voltage

#### <span id="page-22-0"></span>**12.2 Table 2: Platform (LX1250) Heart Rate Specifications**

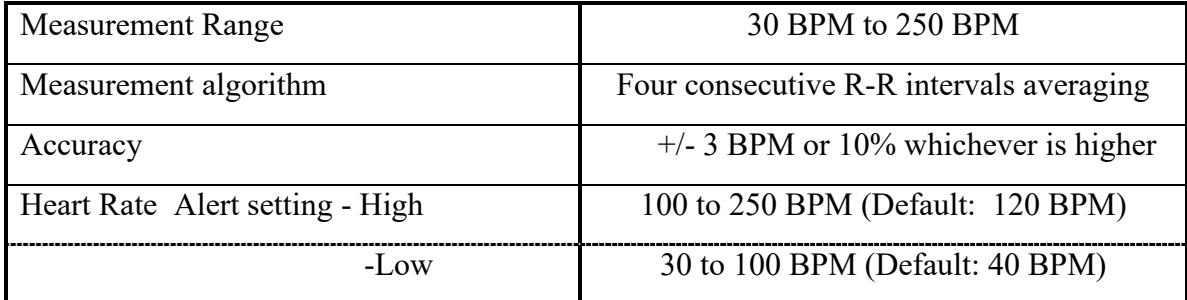

## <span id="page-22-1"></span>**12.3 Table 3: Relay App Error Messages**

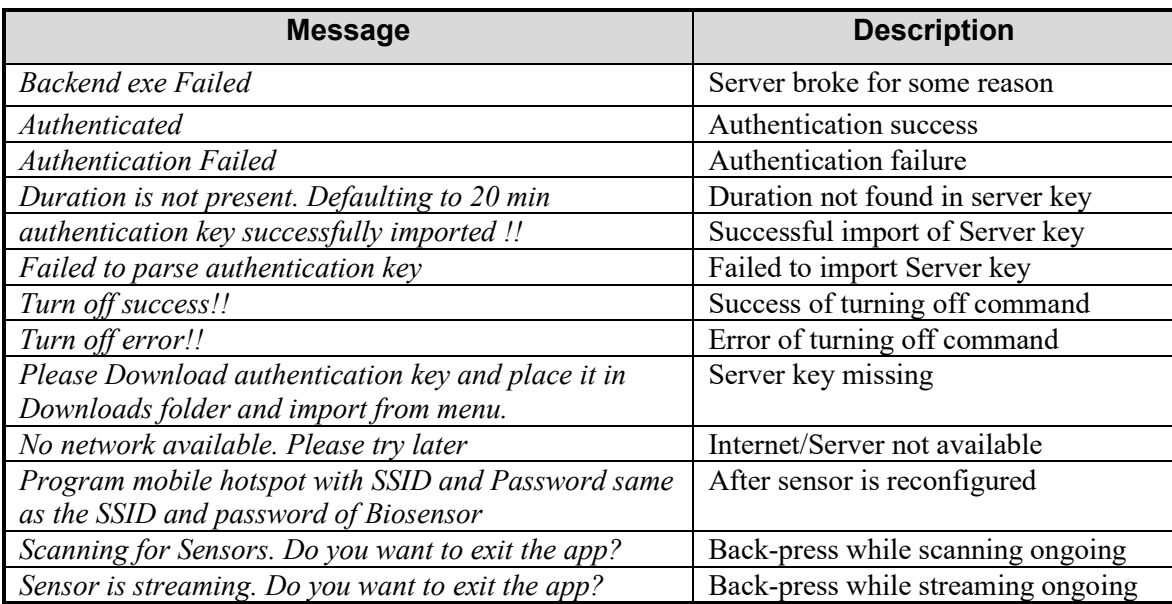

Printed copies of this document are not controlled

## Technical User Manual

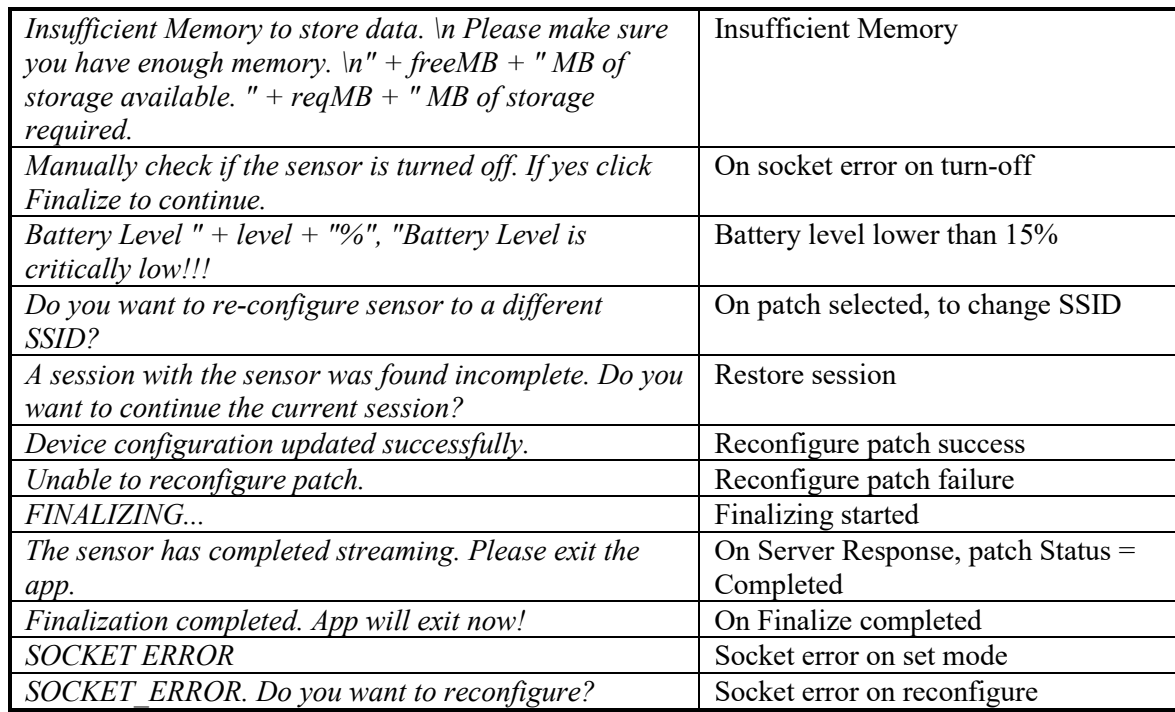

## <span id="page-23-0"></span>**12.4 Table 4: Web UI Error Messages**

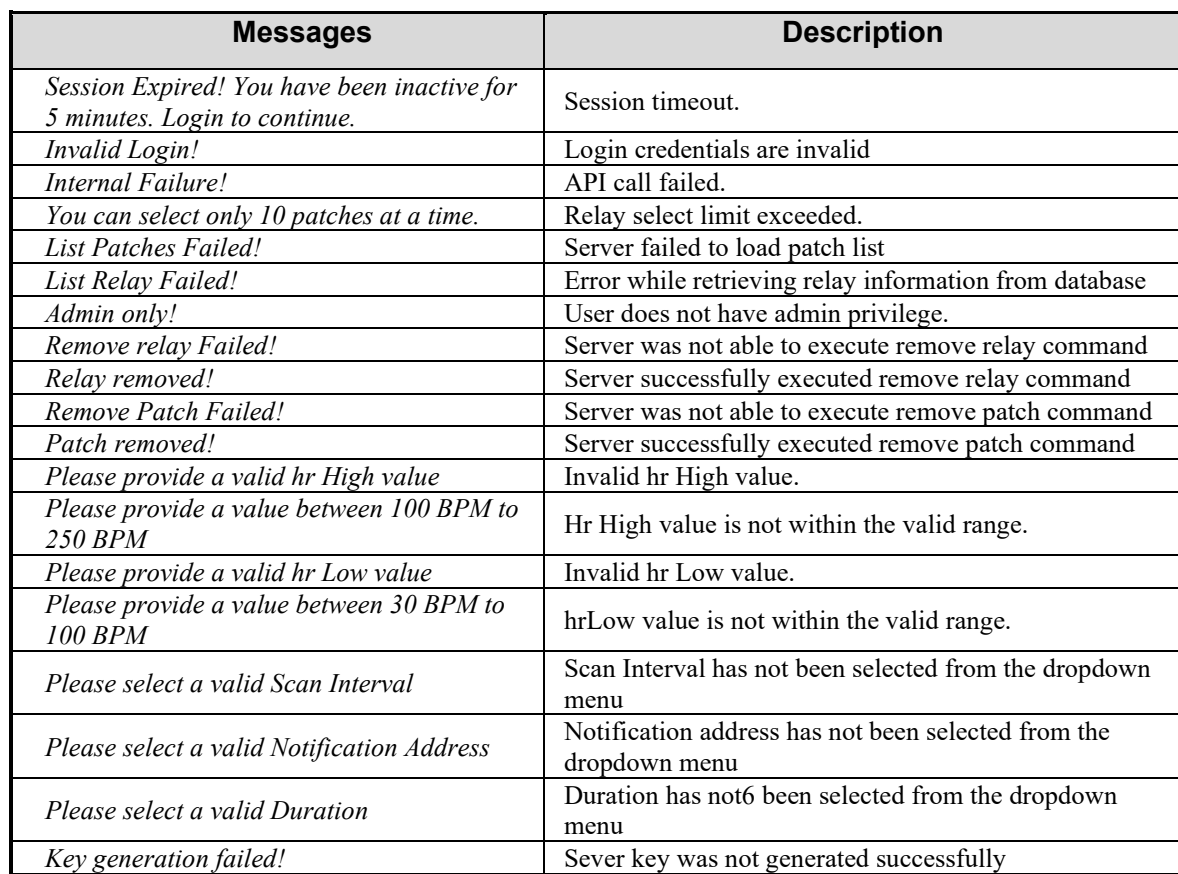

Printed copies of this document are not controlled

Pg. 24 of 28

Rev.D

#### Technical User Manual

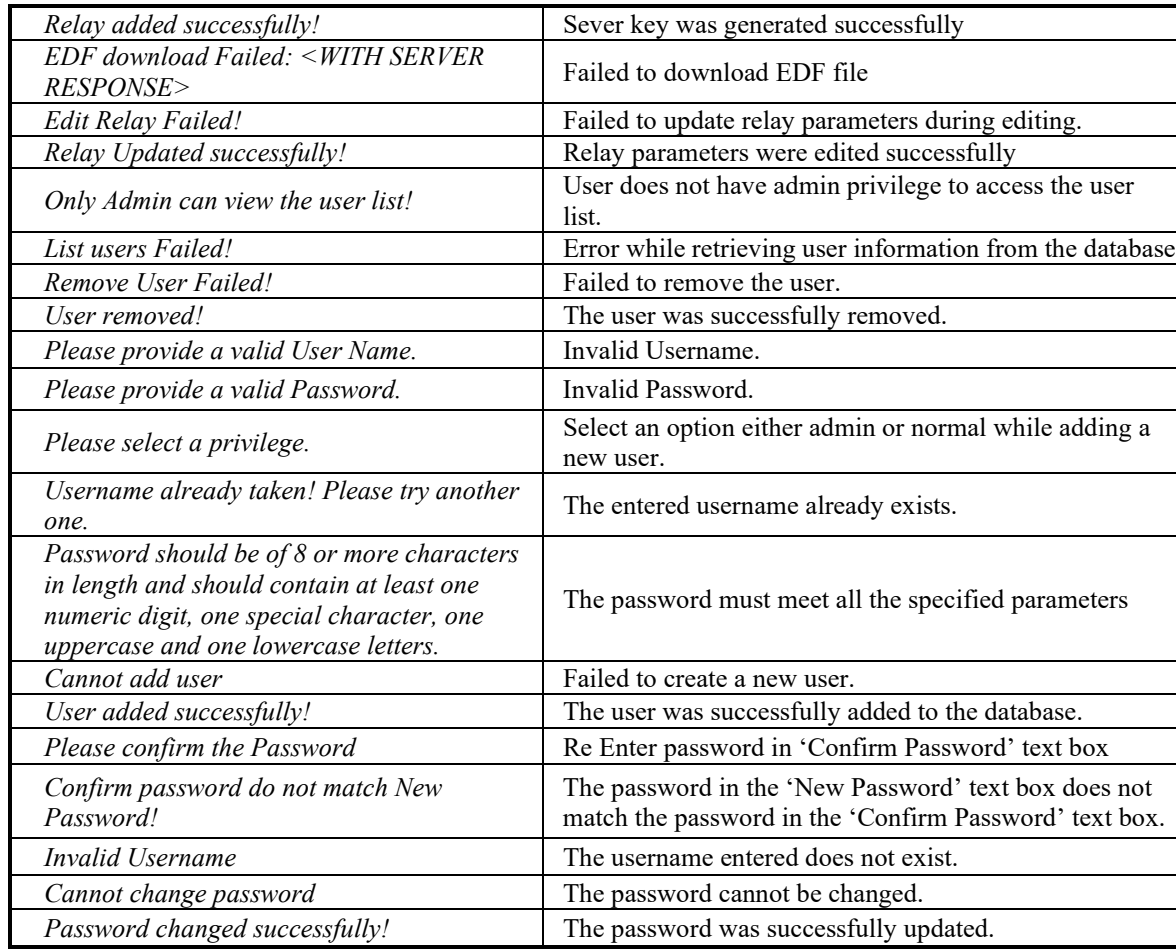

#### <span id="page-24-0"></span>**12.5 Table 5: Guidance and Manufacturer's Declaration – Electromagnetic emissions**

Biosensor is intended for use in the electromagnetic environment specified below. The customer or the user of the Biosensor should assure that it is used in such an environment.

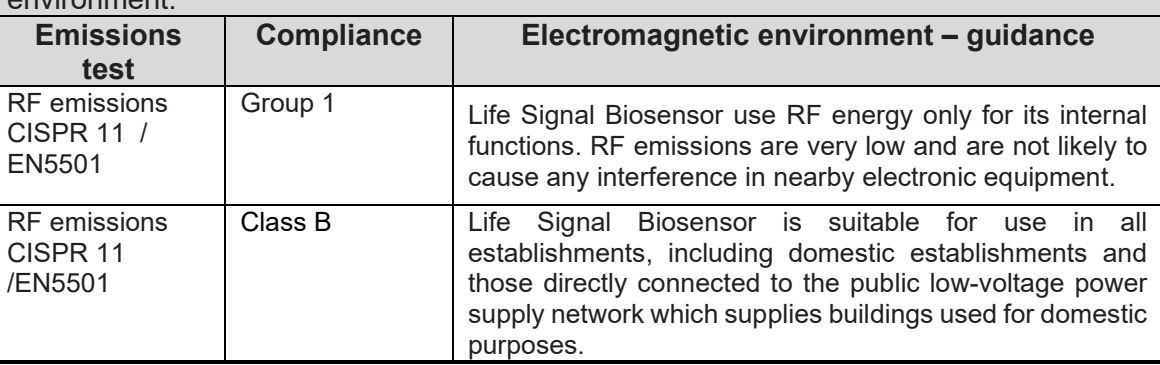

DHF7-LBL-002

Confidential

Printed copies of this document are not controlled

#### <span id="page-25-0"></span>**12.6 Table 6: Guidance and Manufacturer's Declaration – Electromagnetic Immunity**

Life Signal Biosensor is tested for conformance to meet the following intended for use in the electromagnetic environment specified below. The customer or the user of the Biosensor should assure that it is used in such an environment.

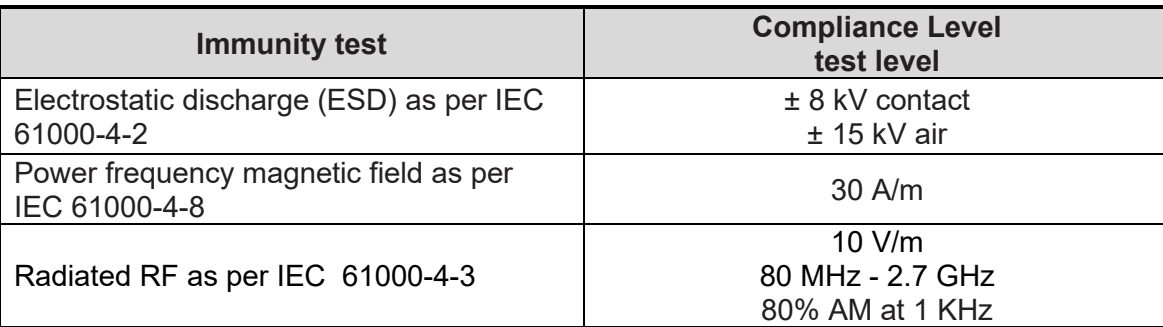

The Biosensor is also tested for immunity to proximity to wireless communication equipment as per Table 9 of IEC 60601-1-2 using the test methods specified in IEC 61000-4-3

#### <span id="page-25-1"></span>**12.7 Table 7: FCC Statement**

This device complies with Part 15 of the FCC rules. Operation is subject to the following conditions:

1. This device may not cause harmful interference

2. This device must accept any interference received including interference that may cause undesired operation of this device.

Any changes or modifications not expressly approved by the party responsible for Compliance could void the user's authority to operate the equipment.

#### <span id="page-25-2"></span>**12.8 Symbols**

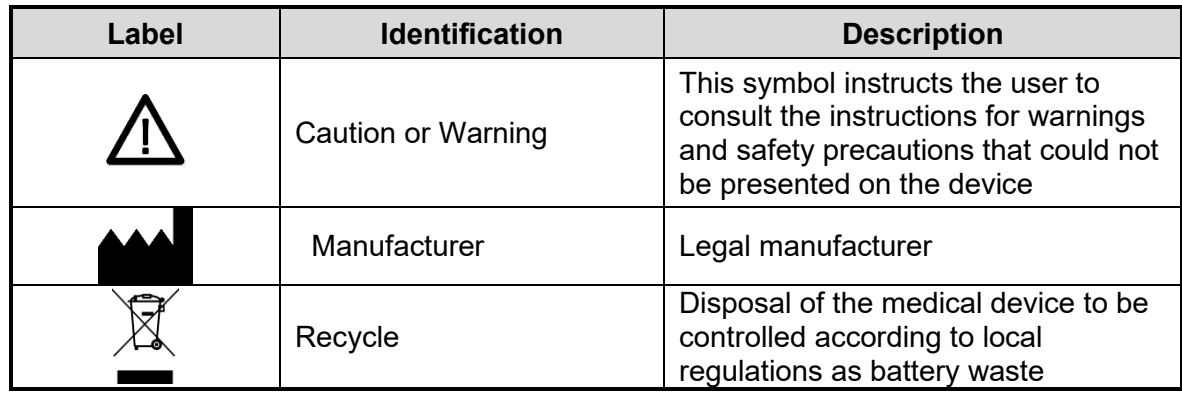

#### Technical User Manual

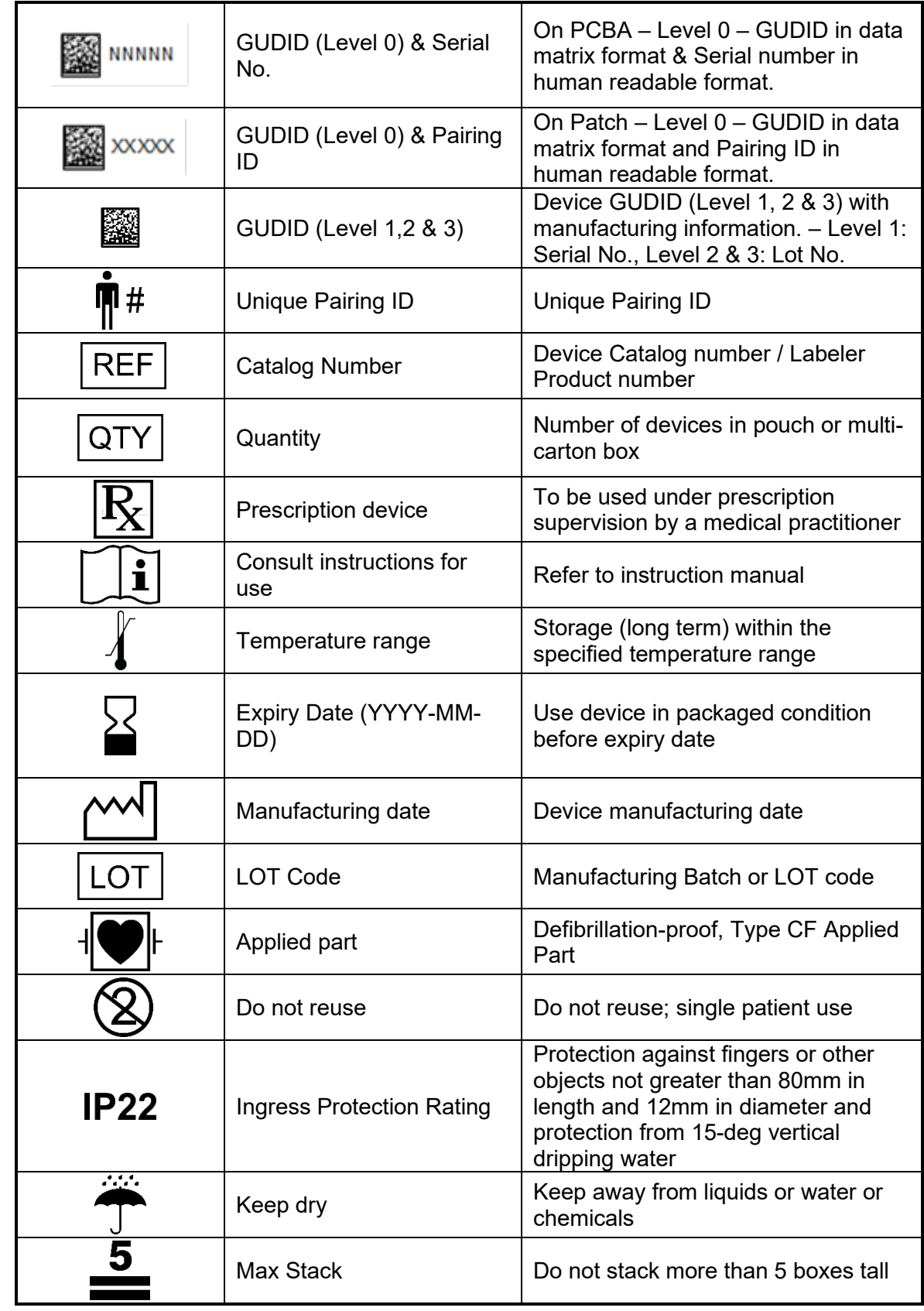

Printed copies of this document are not controlled

Pg. 27 of 28

Rev.D

DHF7-LBL-002

1000001226 Rev D Page **27** of **28**

#### Technical User Manual

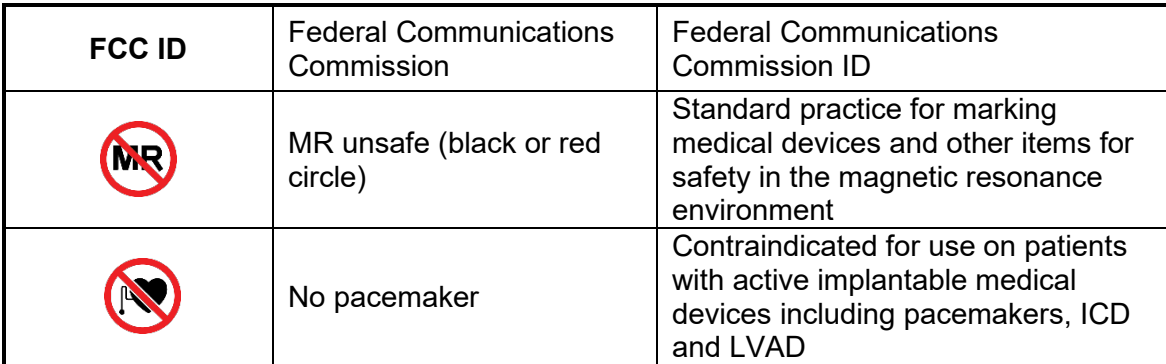

#### <span id="page-27-0"></span>**12.9 Contact Information**

Manufacturer: LifeSignals, Inc. 39355 California Street, Suite 305 Fremont, CA 94538. USA

> Customer service (USA): 1.510.770.64 [http://www.lifeSignals.com](http://www.lifesignals.com/) email: [info@LifeSignals.com](mailto:info@LifeSignals.com)

Biosensor Patch is assembled in Republic of Korea

Nuprep® is a registered trademark of Weaver and Company, USA

Technical User Manual - LX1250